## 5-6 **傾きの補正**

ここでは「切り抜きツール」を使った方法を紹介する。

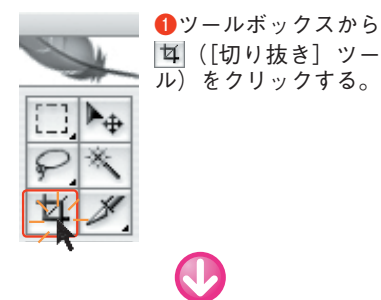

**切り抜きツール を使って傾きを補正する**

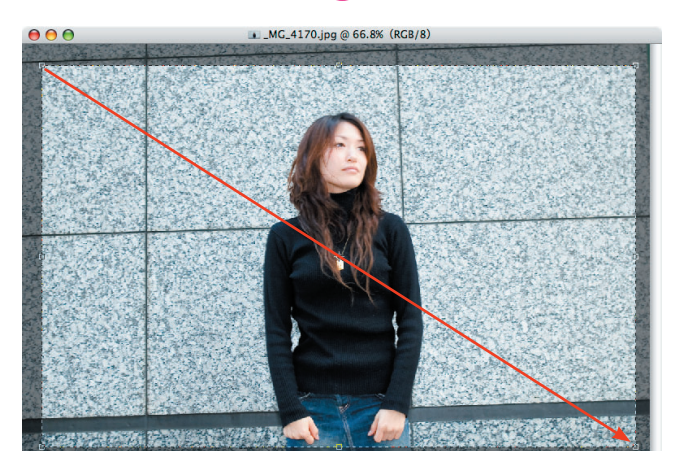

**❷**マウスでドラッグして画像を矩形に囲む。

ファイル: 2.55M/2.55M

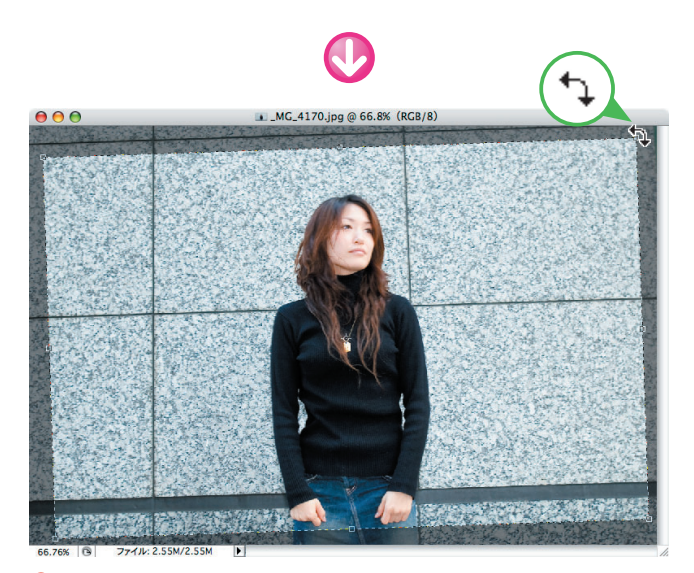

**❸**マウスポインタを四隅の外側に持っていくとマウスポインタ が の形状に変わる。この状態でマウスをドラッグすれば切 り抜き枠が回転する。

**❹**画面に水平を示す線があれば(上記写真ではタイルの境界 線)、それを目安にして枠を回転させて角度を決め、矩形内で ダブルクリックする。

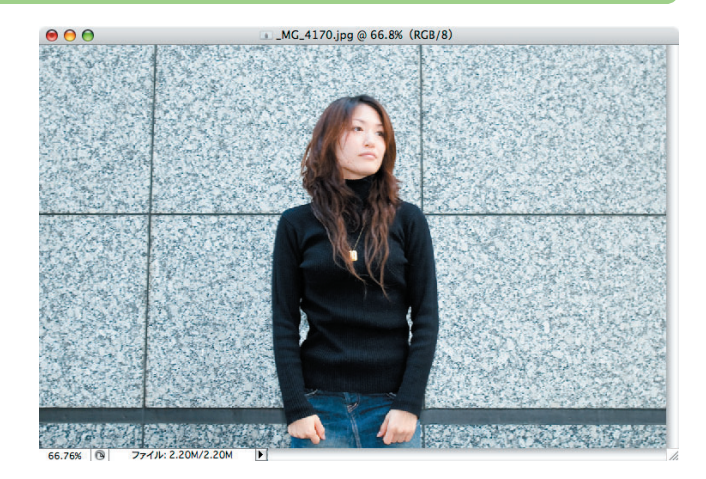

**❺**マウスポインタを矩形内に置いてダブルクリックすると、画 像がトリミングされると同時に傾きが補正される。

## ◆ワンポイント

 水平線合わせでは、先に切り抜き枠を横長にしておく と、地面や建物の窓などを目安にして水平を合わせやす い。傾きを調整した後(**a**)、ハンドルをドラッグして切 り抜き枠を縦に広げればいい(**b**)。

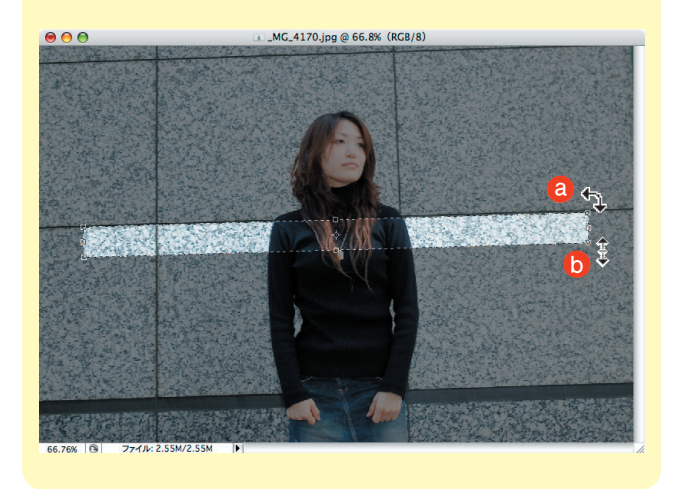